# **Creating Interface Control Document tables**

**On this page**

- [Introduction](#page-0-0)
- [Creating Blackbox ICD Table](#page-1-0)
- [Creating Whitebox ICD Table](#page-2-0)
- [Customizing the representation of the ICD table](#page-2-1)

#### <span id="page-0-0"></span>**Introduction**

An Interface Control Document (ICD) table describes interfaces between systems or/and subsystems. That helps to ensure a compatibility between system components. The ICD tables can describe the following:

- The inputs and outputs of a single system.
- The interface between two systems or subsystems.
- The complete interface protocol from the lowest physical elements (e.g., the mating plugs, the electrical signal voltage levels) to the highest logical levels (e.g., the level 7 application layer of the OSI model), or some subset thereof.

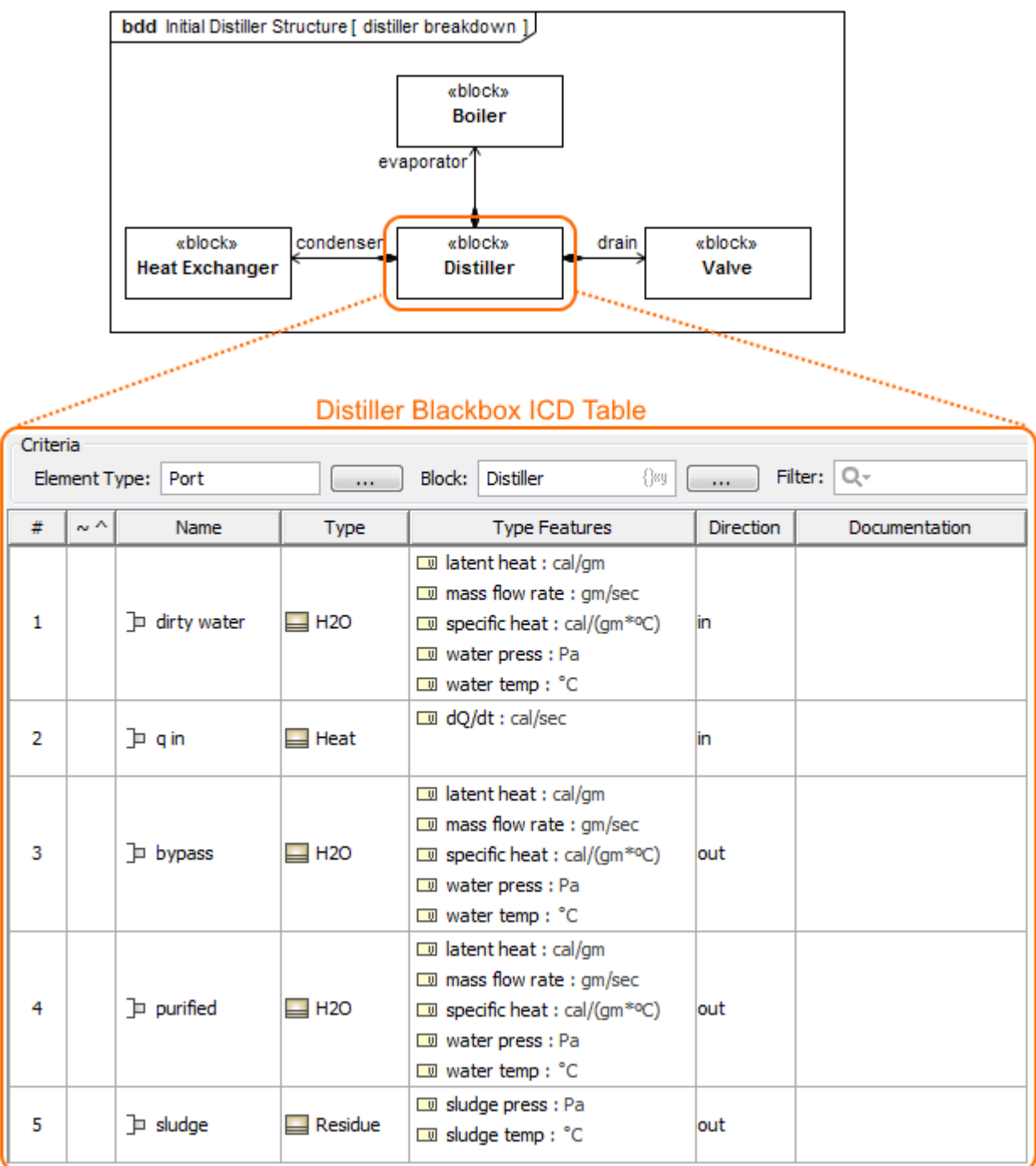

The Blackbox ICD table of the Distiller Block.

The views for system components interface are generated automatically from the system model. This provides up to date, efficiently managed, and fully featured model-based ICDs. The true model-based document-free approach is supported, along with all the capabilities of table export to document (images, html, .xls, .csv files). You can create the [Balckbox ICD table](https://docs.nomagic.com/display/SYSMLP190SP3/Blackbox+ICD+Table) and/or [Whitebox ICD table](https://docs.nomagic.com/display/SYSMLP190SP3/Whitebox+ICD+Table) directly from the [SysML Block Definition Diagram](https://docs.nomagic.com/display/SYSMLP190SP3/SysML+Block+Definition+Diagram) and [Sys](https://docs.nomagic.com/display/SYSMLP190SP3/SysML+Internal+Block+Diagram) [ML Internal Block Diagram](https://docs.nomagic.com/display/SYSMLP190SP3/SysML+Internal+Block+Diagram).

## <span id="page-1-0"></span>**Creating Blackbox ICD Table**

To create a Blackbox ICD Table

- 1. In the Containment tree or on the diagram pane, select the [Block](https://docs.nomagic.com/display/SYSMLP190SP3/Block) which ports/ interfaces you want to represent in th[e Blackbox ICD Table](https://docs.nomagic.com/display/SYSMLP190SP3/Blackbox+ICD+Table). 2. Do one of the following:
	- From the main menu, select **Diagrams** > **Create Diagram**. Type "bla" and press **Enter**.
	- On the main toolbar, click the **Create Diagram** button. Type "bla" and press **Enter**.
	- Press **Ctrl+N**. Type "bla" and press **Enter**.

Right-click the Block and select **Create Diagram** > **Blackbox ICD Table**.

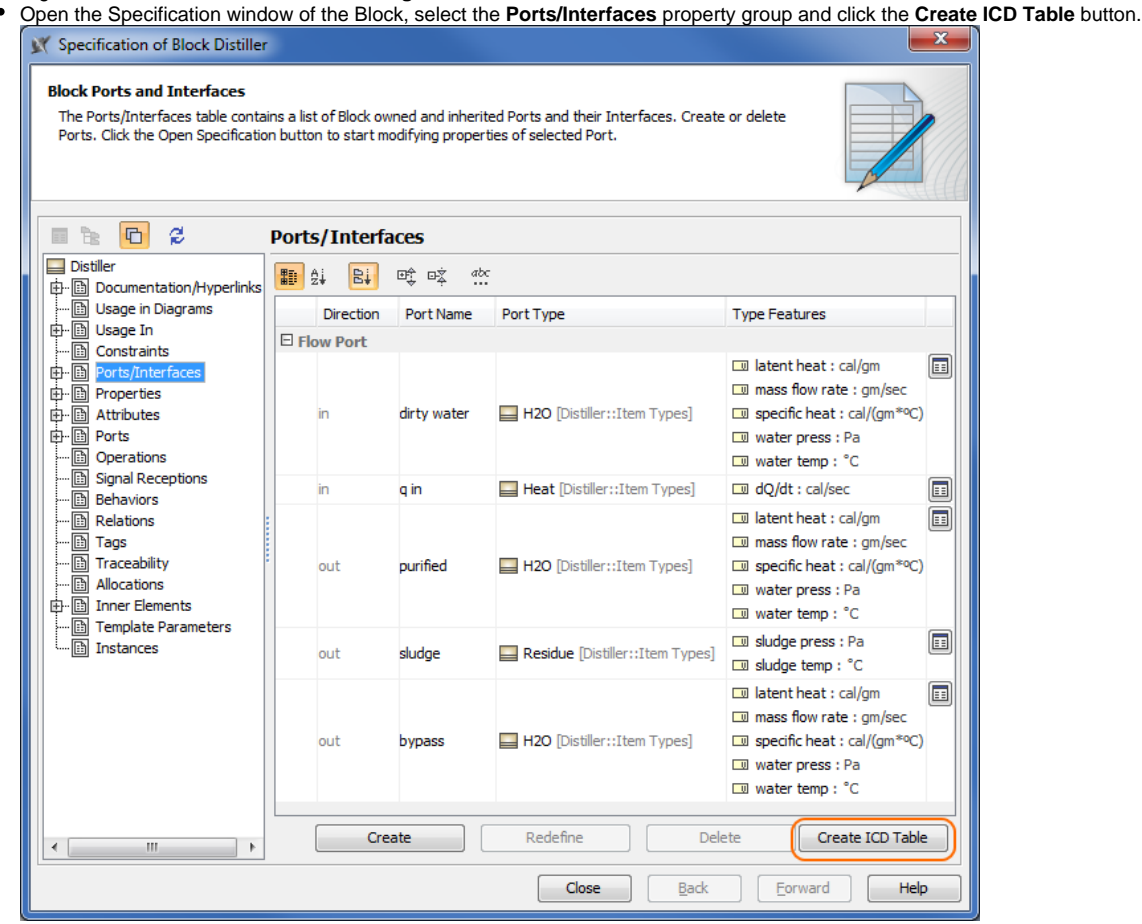

The Blackbox ICD Table is created. All external Ports/interfaces of the selected Block are represented in the table automatically. [Learn](https://docs.nomagic.com/display/SYSMLP190SP3/Blackbox+ICD+Table)  [more about Blackbox ICD Table >>](https://docs.nomagic.com/display/SYSMLP190SP3/Blackbox+ICD+Table)

3. Type a table name and press Enter.

## <span id="page-2-0"></span>**Creating Whitebox ICD Table**

To create a Whitebox ICD Table

1. In the Containment tree or on the diagram pane, select the [Block](https://docs.nomagic.com/display/SYSMLP190SP3/Block) which assembly you want to represent in the [Whitebox ICD Table.](https://docs.nomagic.com/display/SYSMLP190SP3/Whitebox+ICD+Table)

- 2. Do one of the following:
	- From the main menu, select **Diagrams** > **Create Diagram**. Type "wh" and press **Enter**.
	- On the main toolbar, click the **Create Diagram** button. Type "wh" and press **Enter**.
	- Press **Ctrl+N**. Type "wh" and press **Enter**.
	- Right-click the Block and select **Create Diagram** > **Whitebox ICD Table**.

The Whitebox ICD Table is created. All Parts, their Ports/interfaces and flows are represented in the table automatically. [Learn more](https://docs.nomagic.com/display/SYSMLP190SP3/Whitebox+ICD+Table)  [about Whitebox ICD Table >>](https://docs.nomagic.com/display/SYSMLP190SP3/Whitebox+ICD+Table)

| чием |                                                                 |                       |                                |                                    |                           |                          |                        |
|------|-----------------------------------------------------------------|-----------------------|--------------------------------|------------------------------------|---------------------------|--------------------------|------------------------|
|      | Element Type: Connector                                         |                       | Context: Distiller             |                                    | Filter: $Q -$<br>$\cdots$ |                          |                        |
|      | Part A                                                          | Port A                | Port A Features                | <b>Item Flow</b>                   | Port B                    | Port B Features          | Part B                 |
|      | <b>ED</b> heat & valve : Controller <b>D</b> b : Boiler Signals |                       | <b>E in status</b> : Signals   | $\triangleright$ $\square$ Bir Sig | To c : ~Boiler Signals    | E out status : Signals   | El evaporator : Boiler |
|      |                                                                 |                       | <b>ED</b> out control: Signals | $\blacksquare$ Bir Sig             |                           | control: Signals<br>E in |                        |
|      | <b>E heat &amp; valve : Controller</b>                          | D out bp : Elec Power |                                | $\blacksquare$ Flec Power          | In p in : Elec Power      |                          | El evaporator : Boiler |

3. Type a table name and press Enter.

#### <span id="page-2-1"></span>**Customizing the representation of the ICD table**

You can customize the representation of the ICD table by using the [table toolbar](https://docs.nomagic.com/display/MD190SP3/Table+toolbars) and [table Criteria area](https://docs.nomagic.com/display/MD190SP3/Table+Criteria+area).